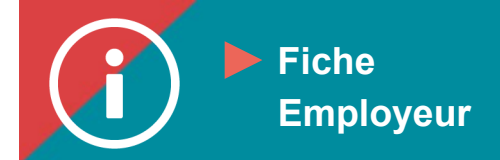

## Achat en lot

**MISE EN CONTEXTE : Les employeurs peuvent acheter des places en lot à des formations disponibles sur ÉduChAD afin de les distribuer à leurs employés. Voici comment faire.**

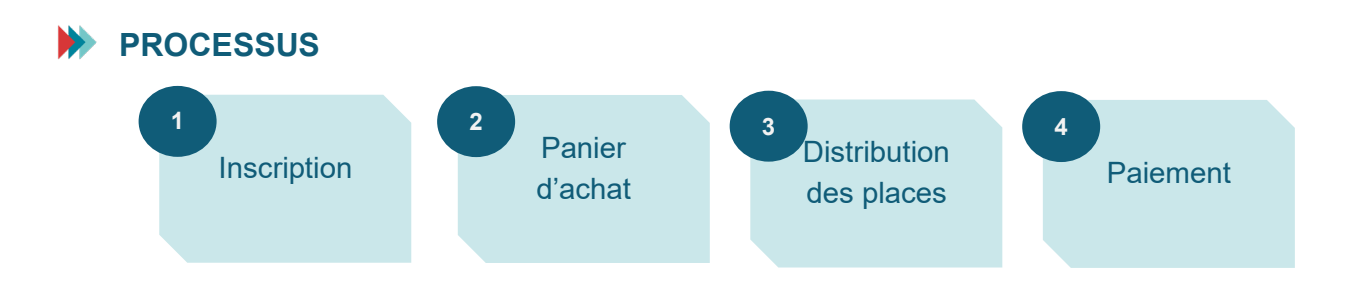

## **MARCHE À SUIVRE**

- **1. Cherchez la formation que vous désirez suivre dans le [catalogue de formation](https://chad.ca/wp-content/uploads/2023/09/tutoriel-catalogue-de-formation-fr.pdf) en suivant la procédure.**
- **2. Lorsque vous aurez trouvé et sélectionné la formation désirée, vous serez dirigé vers la fiche descriptive de la formation. Déroulez tout en bas de la fiche puis cliquez sur le bouton « Inscription » en bas à droite.**

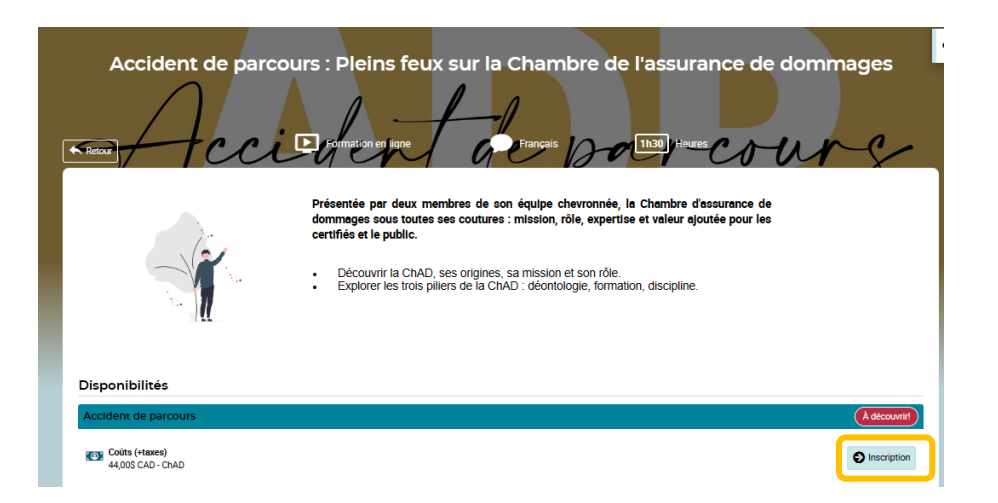

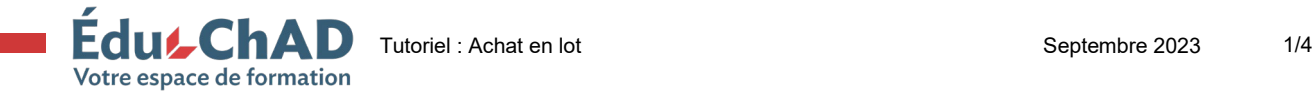

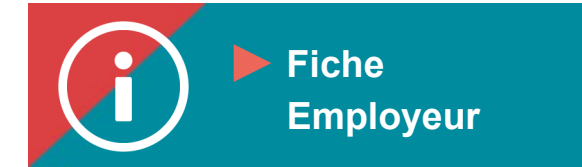

**3. Sélectionnez « Inscrire d'autres personnes » ainsi que le nombre de places que vous** souhaitez **acheter. Si vous** désirez vous-même **suivre la formation, activez le bouton « S'inclure dans l'inscription ». Cliquez sur « Confirmer ».**

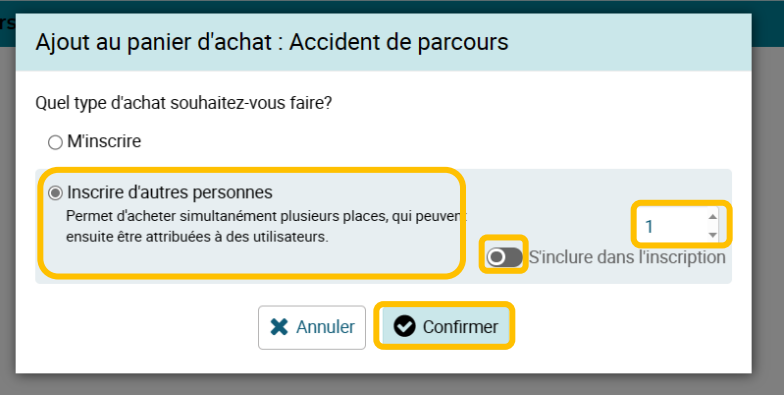

**4. Cliquez sur « Aller au panier d'achat ».**

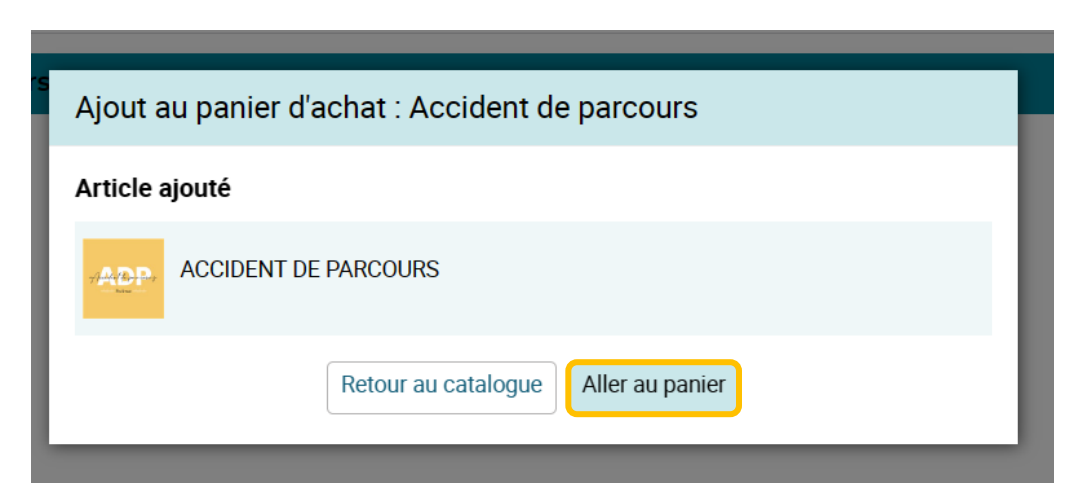

**5. Dans le panier d'achats, vous pourrez vérifier les détails de la facturation et ajouter un code promotionnel si vous en possédez un.**

**Cliquez sur « Étape suivante ».**

![](_page_1_Picture_8.jpeg)

![](_page_2_Picture_60.jpeg)

**6. Sélectionnez une adresse de facturation existante ou entrez les informations requises pour créer une nouvelle adresse de facturation. Si vous payez par carte de crédit, assurez-vous que l'adresse correspond bien à celle de la carte de crédit utilisée. Cliquez sur « Étape suivante ».**

Étape suivante O Retour au catalogue

![](_page_2_Picture_61.jpeg)

**7. Révisez le sommaire de la transaction et sélectionnez la méthode de paiement voulue (carte de crédit ou paiement par facturation). Acceptez les conditions des politiques d'inscription et d'annulation. Cliquez sur « Confirmer ».**

![](_page_2_Picture_4.jpeg)

![](_page_3_Picture_56.jpeg)

**8. Vous serez dirigé vers une confirmation du paiement. Cliquez sur « Continuer ».**

**\*Important : votre inscription ne sera pas complétée tant que votre paiement n'aura pas été reçu et confirmé.**

![](_page_3_Picture_57.jpeg)

**9. Vous serez alors en mesure d'attribuer les places à vos employés. Pour savoir comment faire, suivez le tutoriel sur [l'attribution des places](https://chad.ca/wp-content/uploads/2023/09/tutoriel-attribution-places-fr.pdf) achetées en lot.**

![](_page_3_Picture_5.jpeg)